CARTFT.COM Shop for mobile PC- and GPS-Solutions

## **Map&Guide Fleet/Truck Navigator 5 Installationstutorial:**

Man startet die Installationsdatei, wählt das Zielverzeichnis aus und beginnt die Installation:

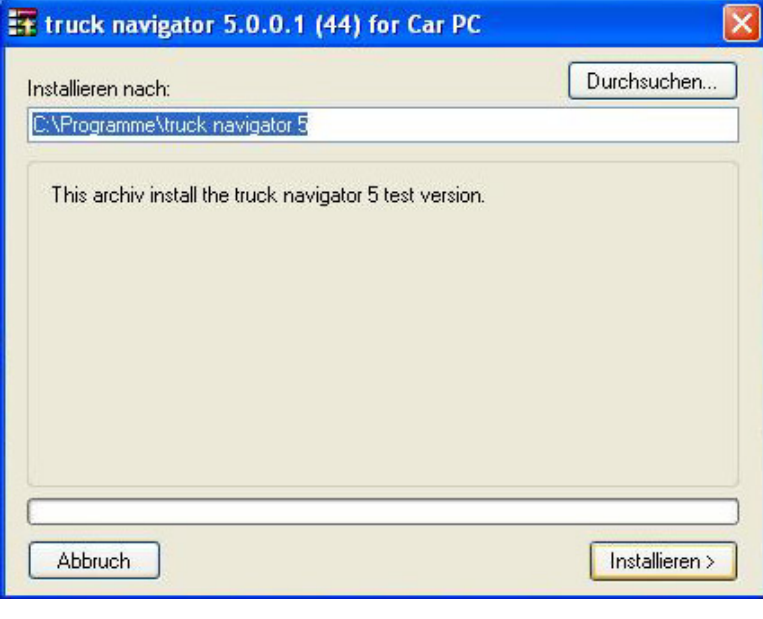

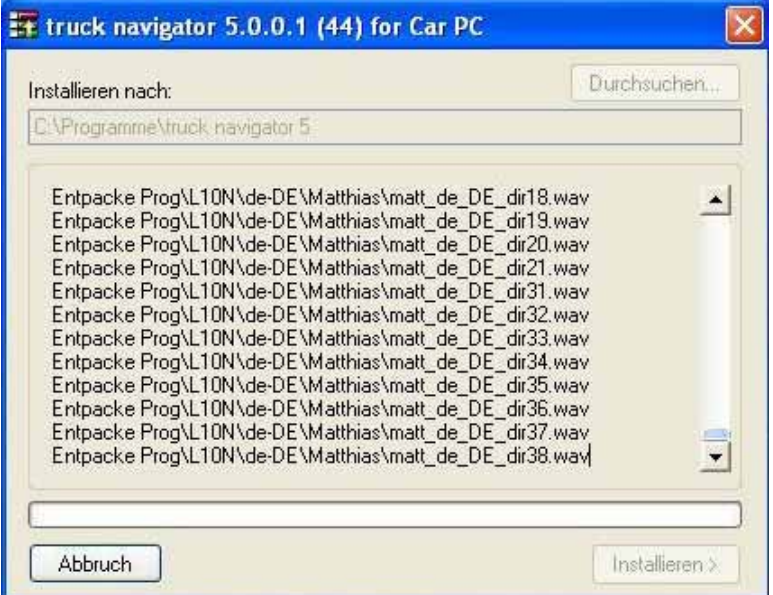

Nach der Installation wird automatisch ein Desktopshortcut erstellt, mit dem man das Programm starten kann:

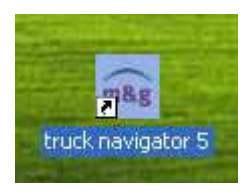

Als erstes wählt man die Sprache des Programms aus:

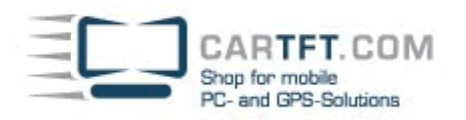

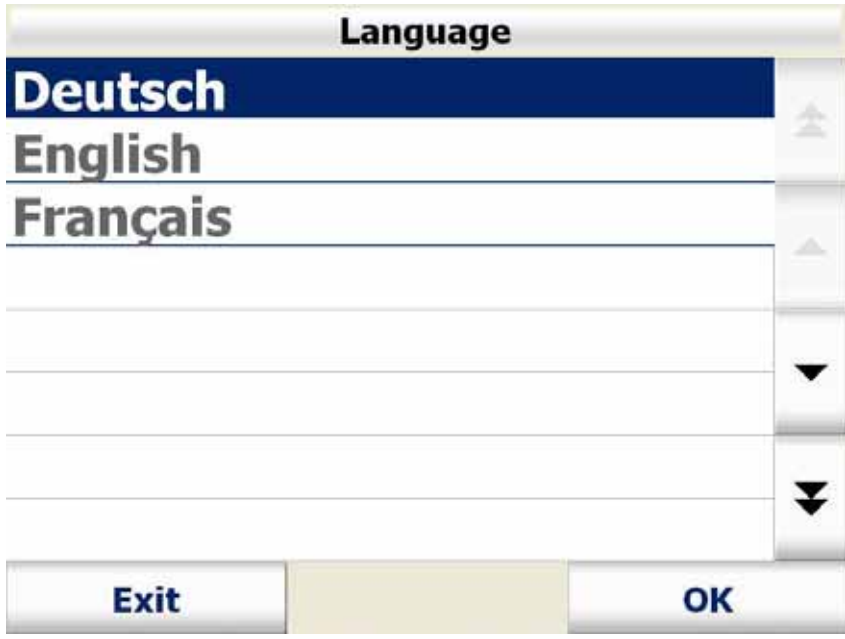

Danach erfolgt die Auswahl des Sprechers:

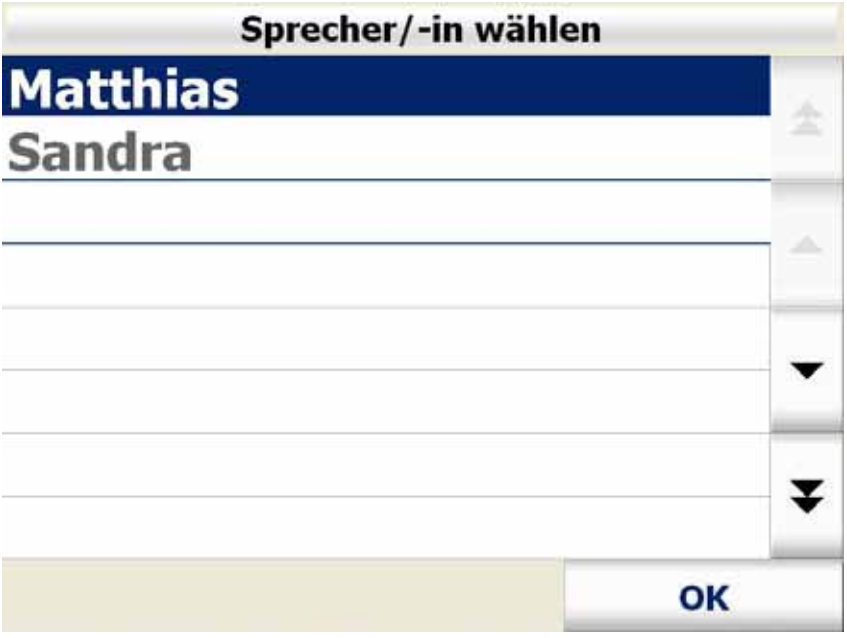

Es folgt die Kartenauswahl:

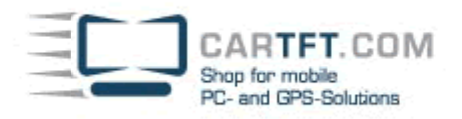

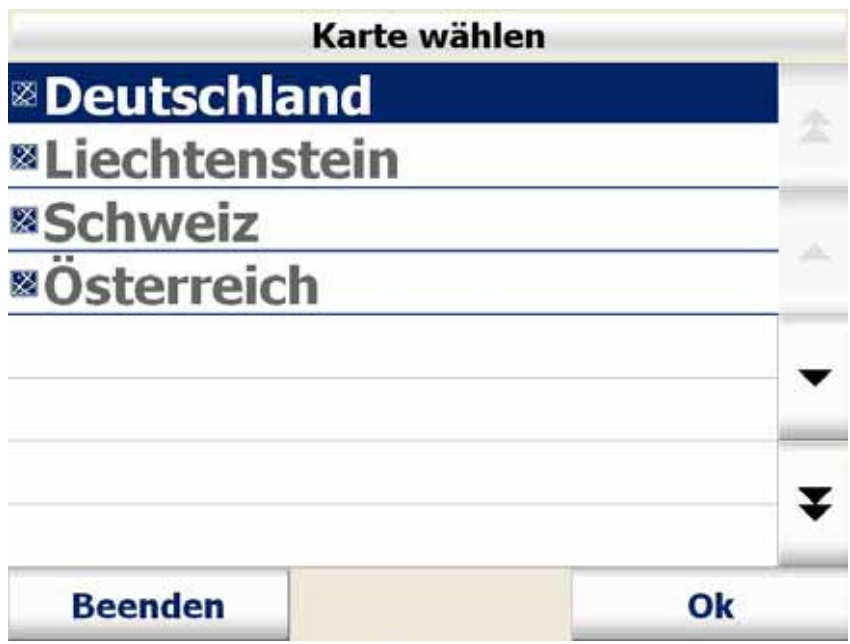

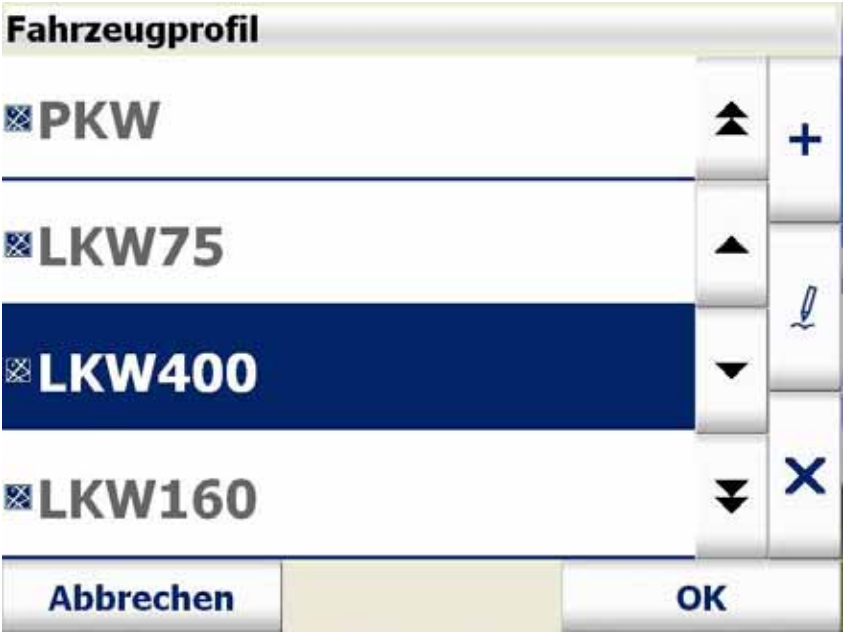

Die Eingabe der Seriennummer:

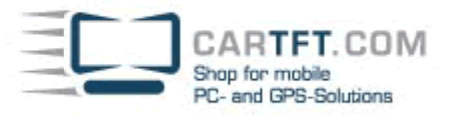

## Bitte geben Sie die Seriennummer ein

map&quide navigator 5

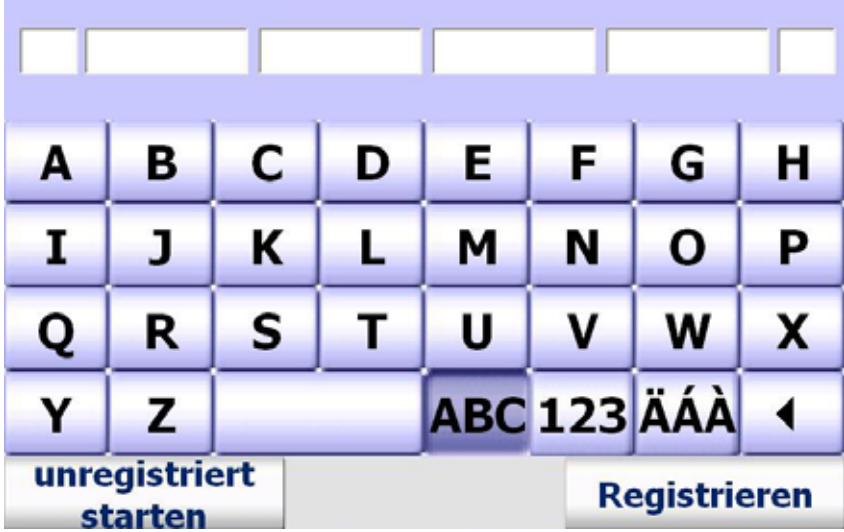

Bitte geben Sie den PinCode ein Serial No.:  $F-8$ .s Reference No.: **SF-HA-HG-RF** Pincode

Bitte lassen Sie sich jetzt einen PIN-Code generieren. Wie das genau geht, entnehmen Sie bitte der Programmdokumentation. Tragen Sie dann den PIN-Code oben in das entsprechende Feld ein

und tippen auf 'OK'.

| <b>Abbrechen</b> |  |  |  |  |
|------------------|--|--|--|--|

Bitte gehen Sie dafür auf folgende Website:

http://www.mapandguide.info/index.asp?l=DE&filetogo=pincode\_input\_nav&mgg\_t=srv

Dort geben Sie dann die Programm-Seriennummer, die Referenznummer, den Firmennamen (falls vorhanden) und Land/PLZ/Ort ein:

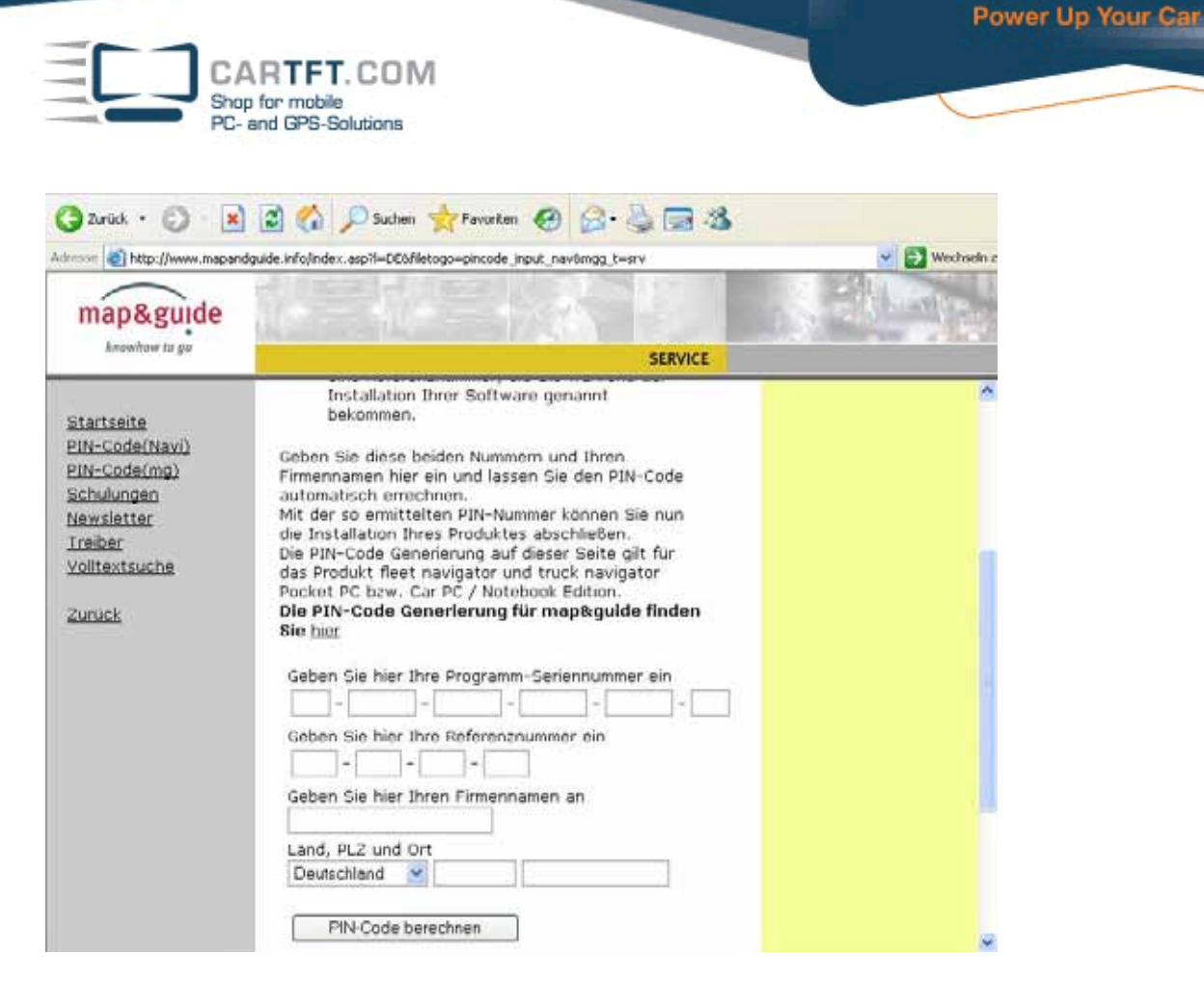

Wenn alles eingegeben wurde, klicken Sie bitte auf den Button "PIN-Code berechnen":

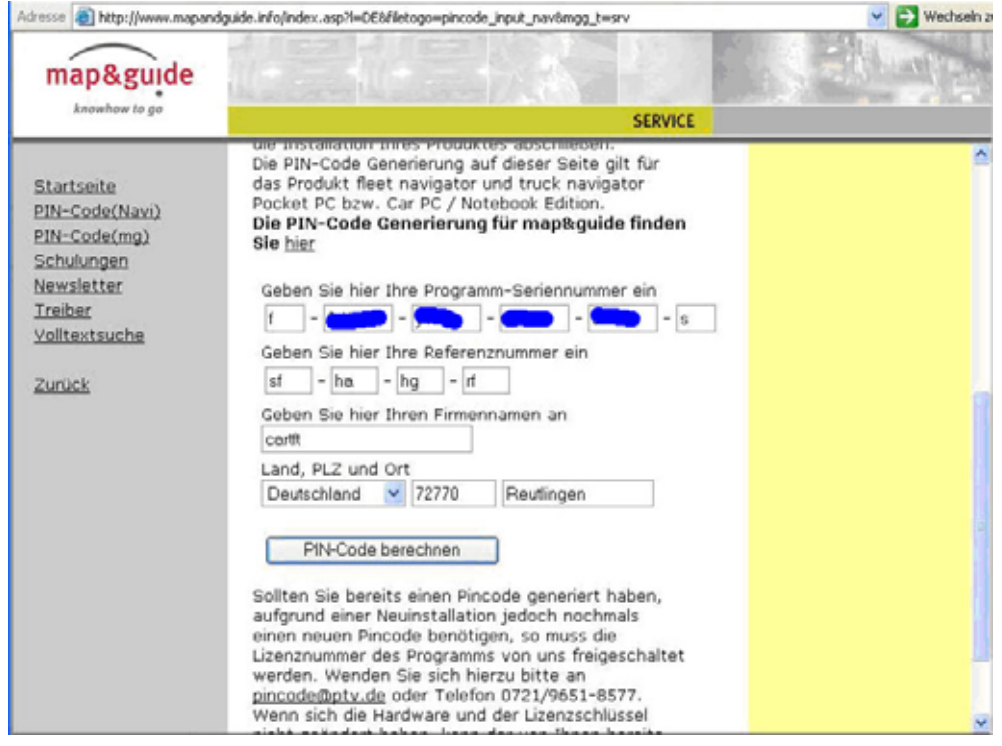

Bitte notieren Sie sich den ausgebenen PIN:

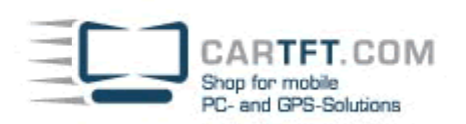

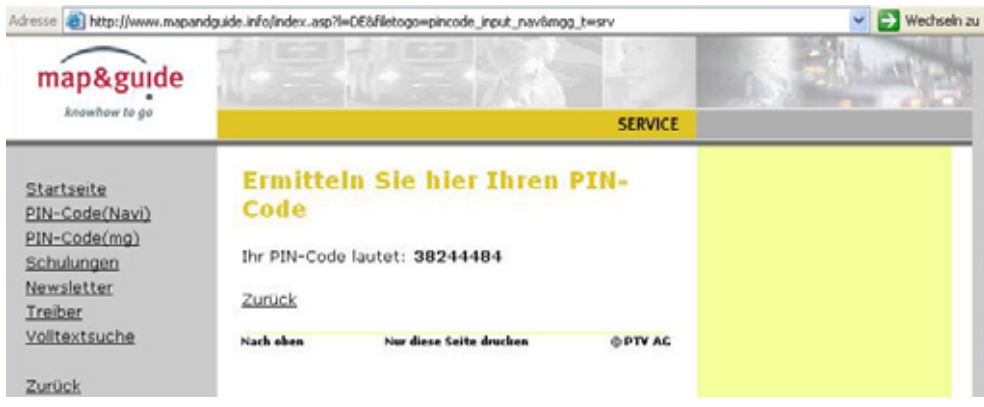

Und geben Sie den Pincode anschließend ein:

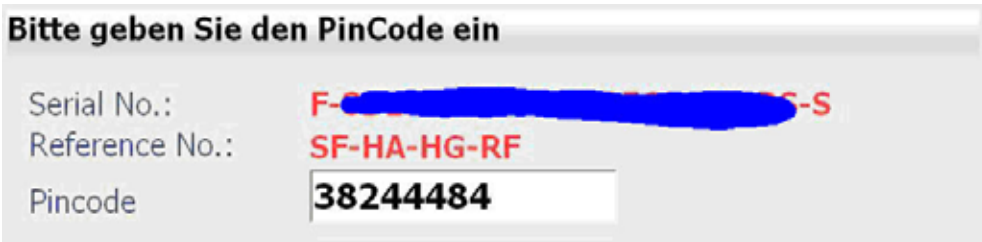

Der Pincode ist korrekt.

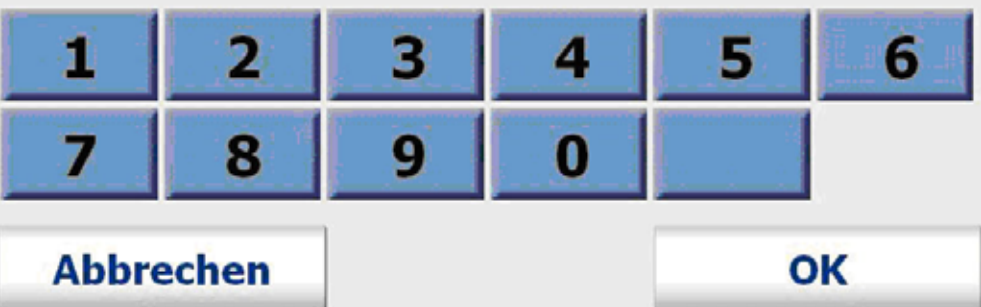

OK

Wenn der Pincode korrekt eingegeben wurde, erscheint folgendes Bild:

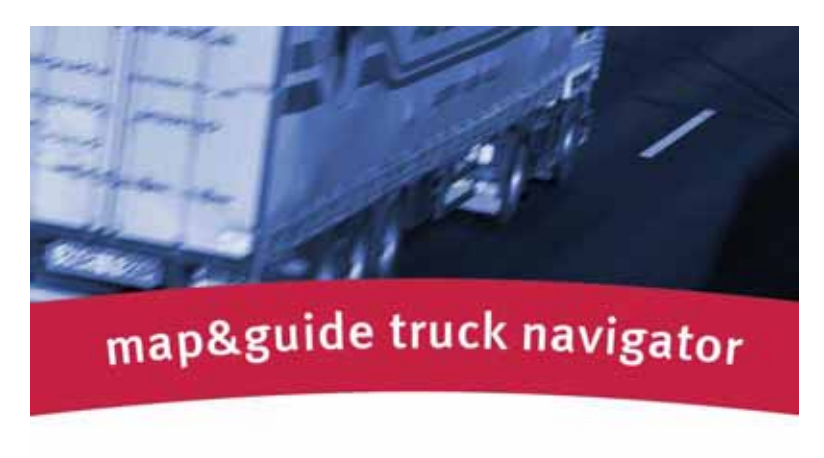

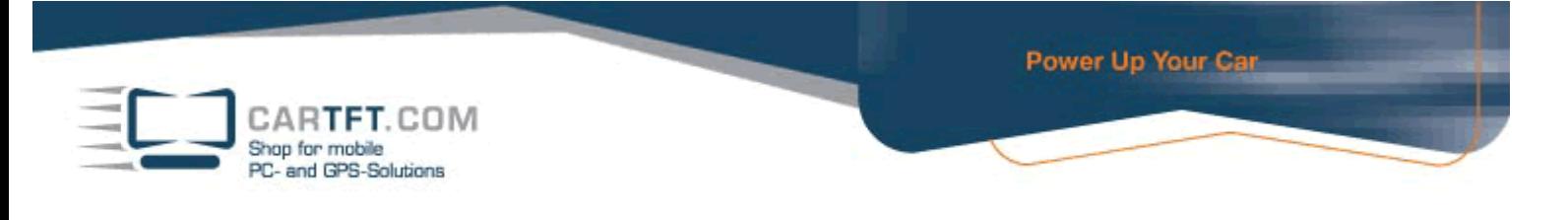

Im Navigator-Menü angekommen, wählt man als erstes "Einstellungen" aus, da GPS Eingestellt werden muss:

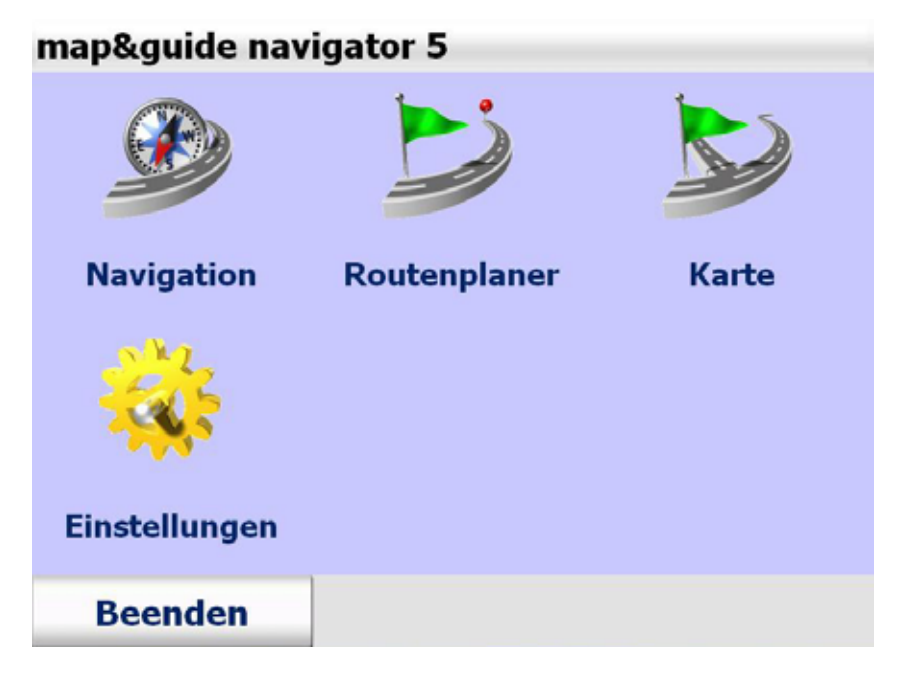

"Verbindungen" anklicken:

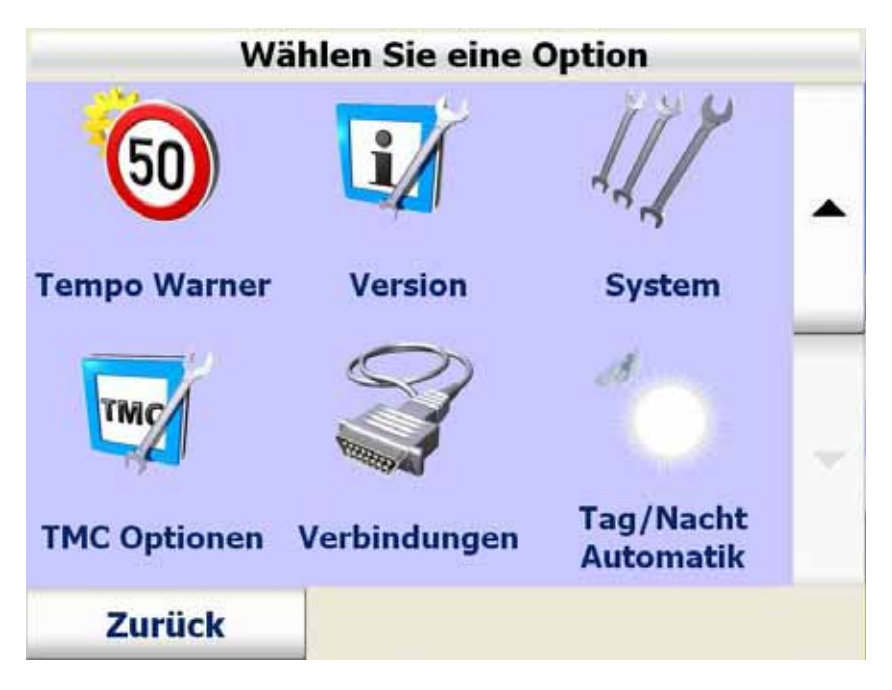

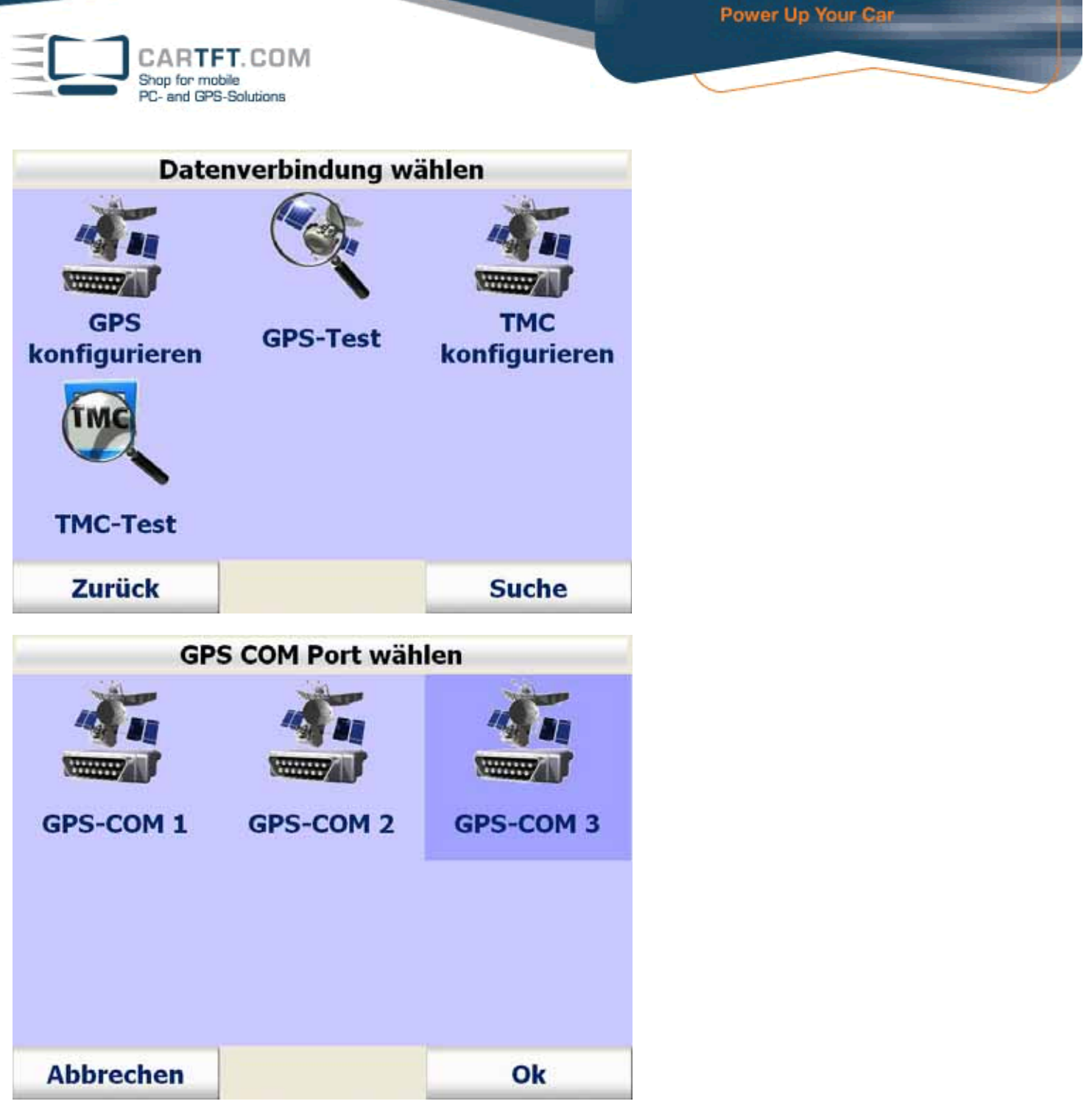

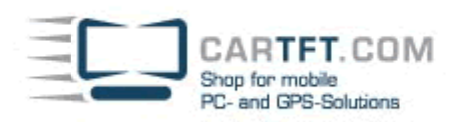

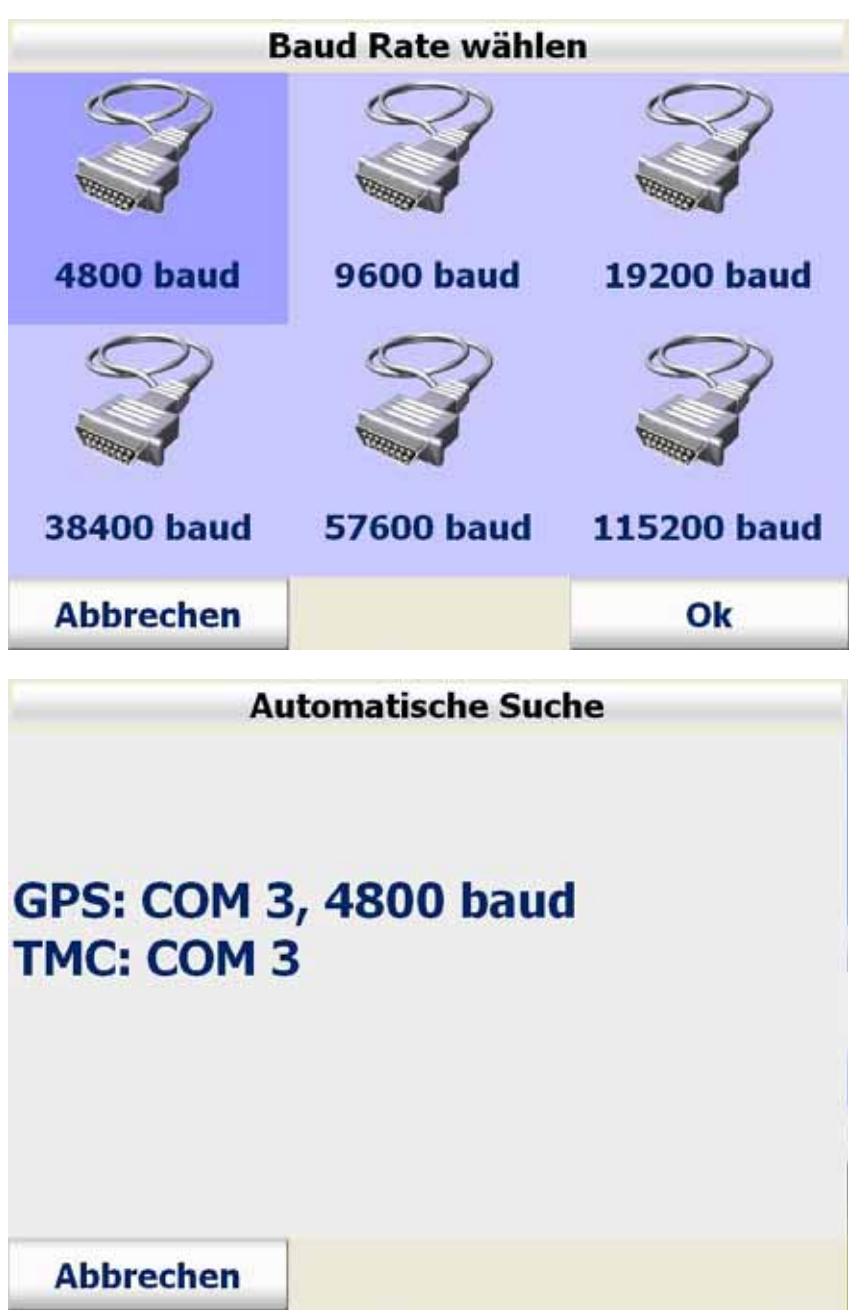

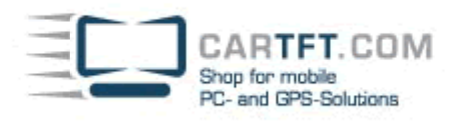

**Automatische Suche** 

## **GPS: COM 3, 4800 baud TMC: Fehler**

**Mögliche Ursache:** kein TMC Empfänger angeschlossen, **TMC Empfänger nicht** richtig angeschlossen

Ok

Wählen Sie nun "Profil" aus:

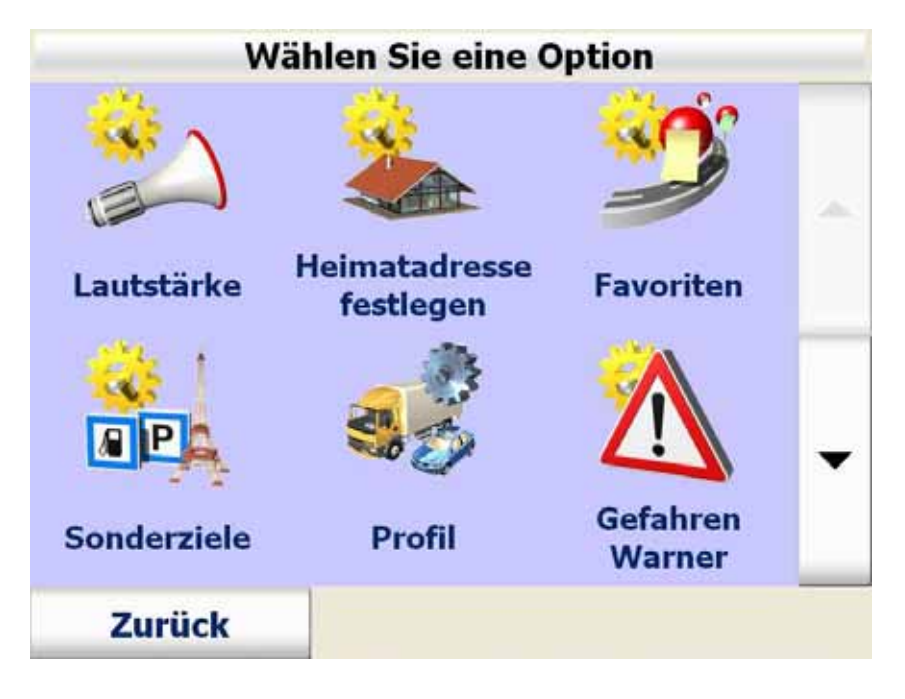

CARTFT.COM<br>Shop for mobile<br>PC- and GPS-Solutions

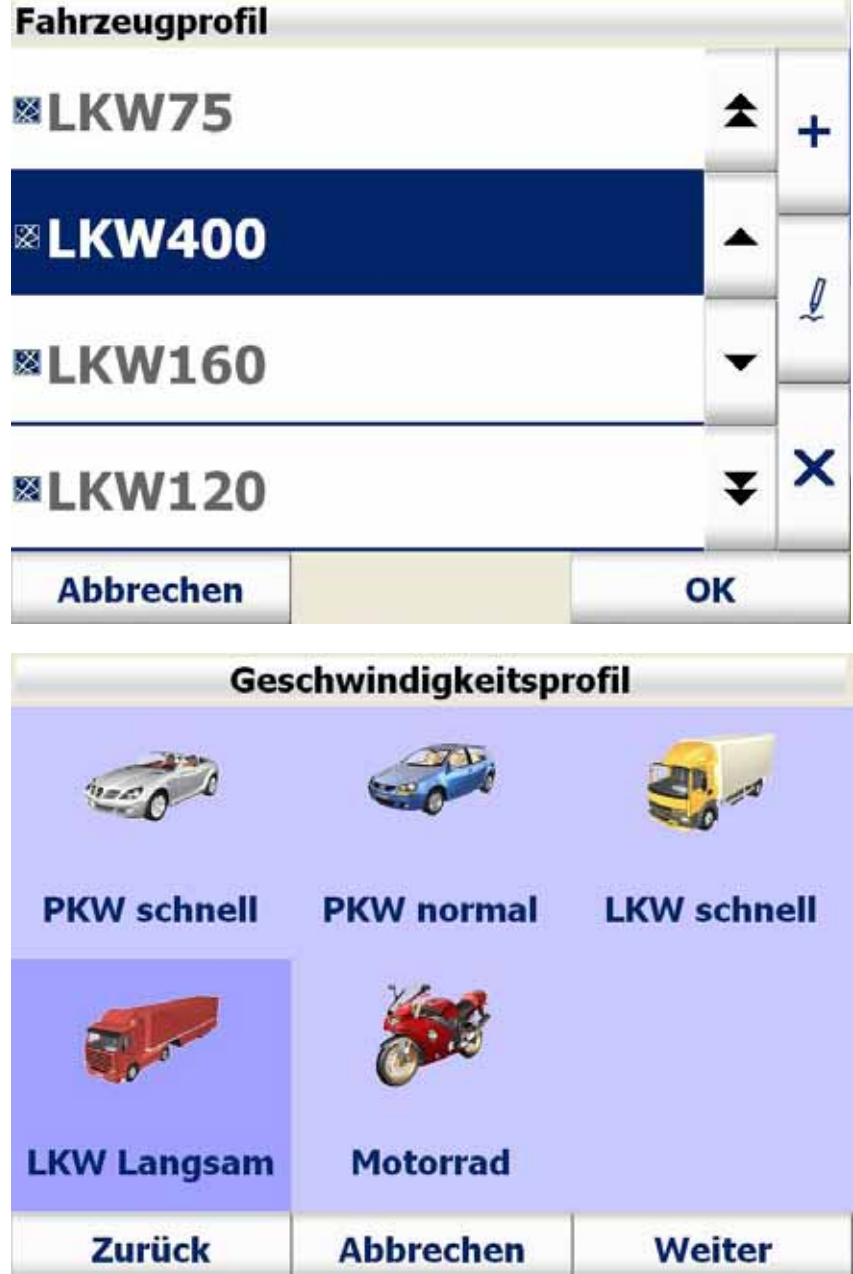

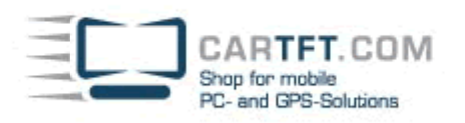

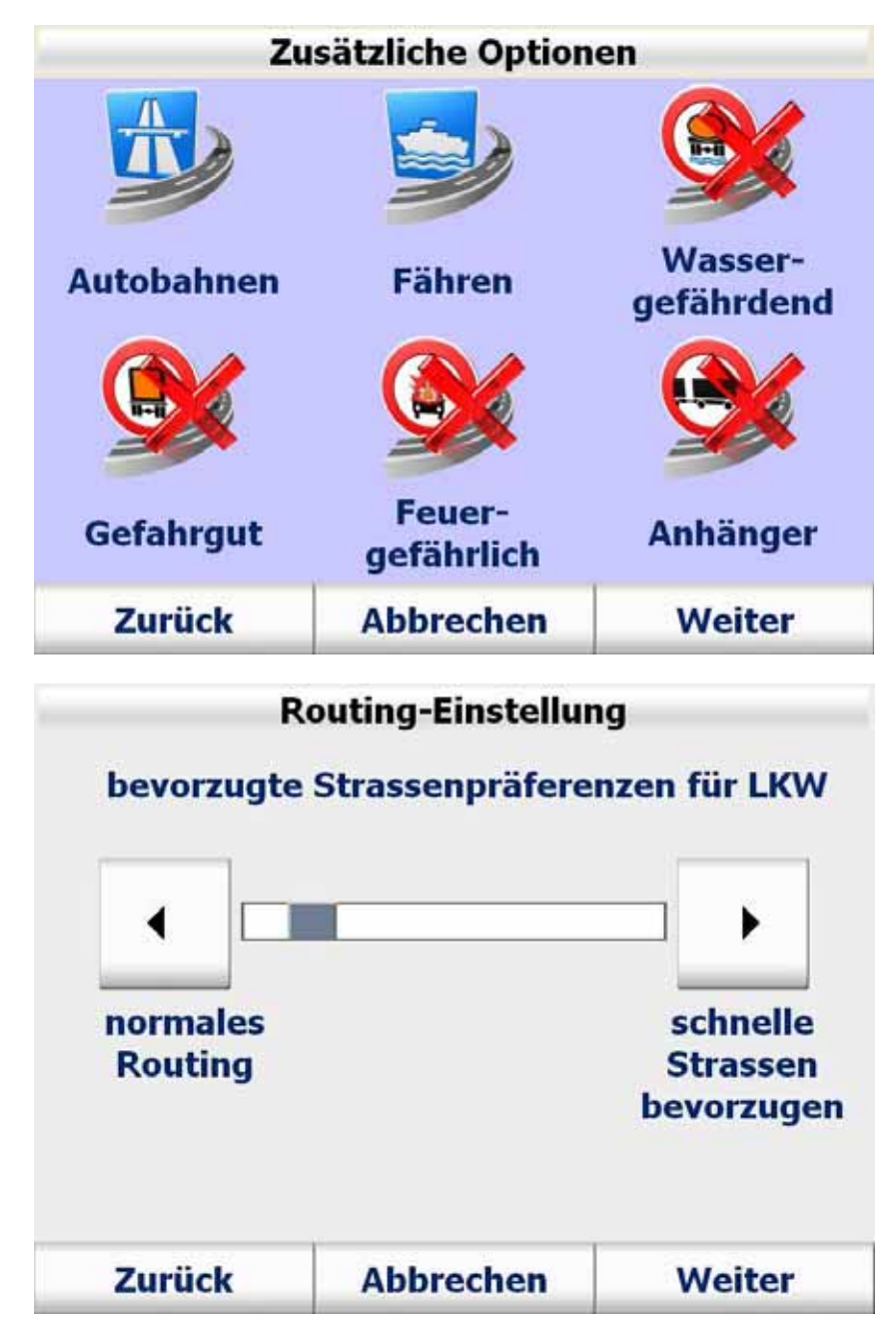

Hier können Sie die entsprechenden technischen Daten einstellen:

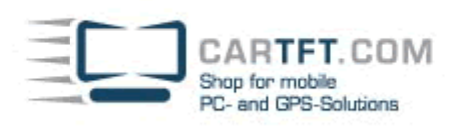

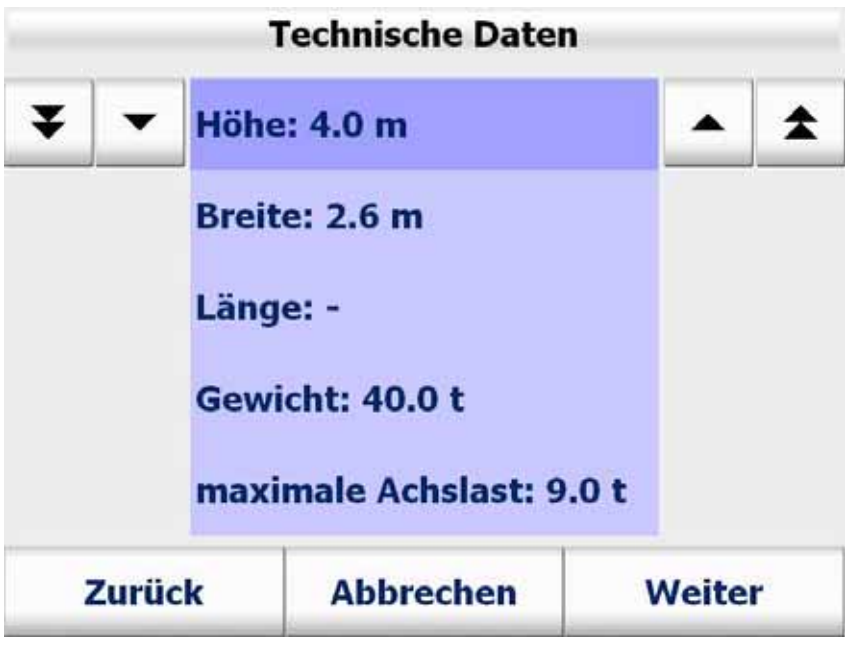

Speichern Sie Ihr erstelltes Profil unter einem passenden Profilnamen ab:

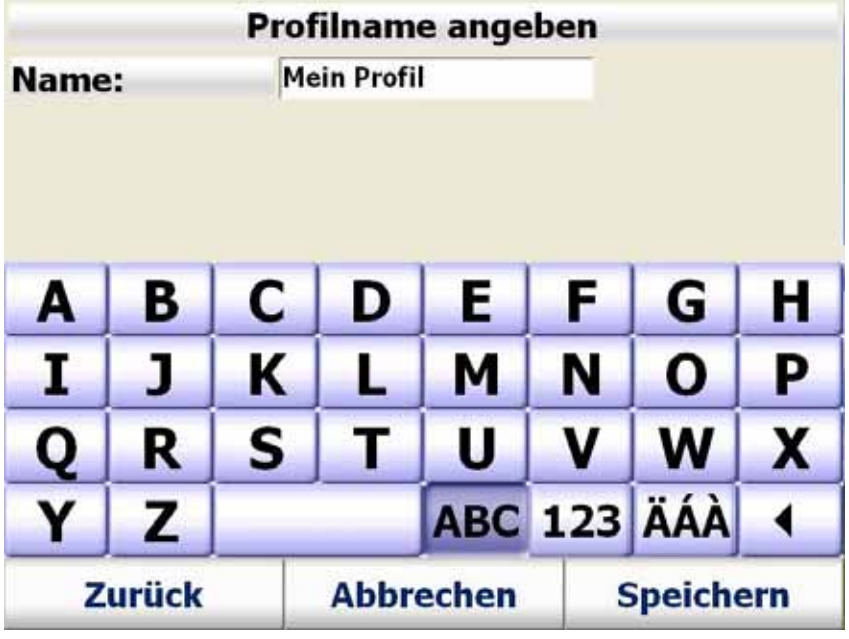

Autor: B. Lambert - CarTFT.com Letzter Stand: 2008-07-11